## Instalacja poprawki logowania do konta Google

Należy plik update.zip przekopiować na wewnętrzną pamięć tabletu, następnie wybrać "System settings/About MID/System updates/Install System update/From Nand Storage".

- 1. Pobierz plik update.zip ze strony http://www.media-tech.eu/pub/File/firmware/MT7004\_google\_patch/update.zip
- 2. Podłącz tablet do komputera PC, wybierz opcję "turn on mass storage"
- 3. Przekopiuj plik na folder główny tabletu

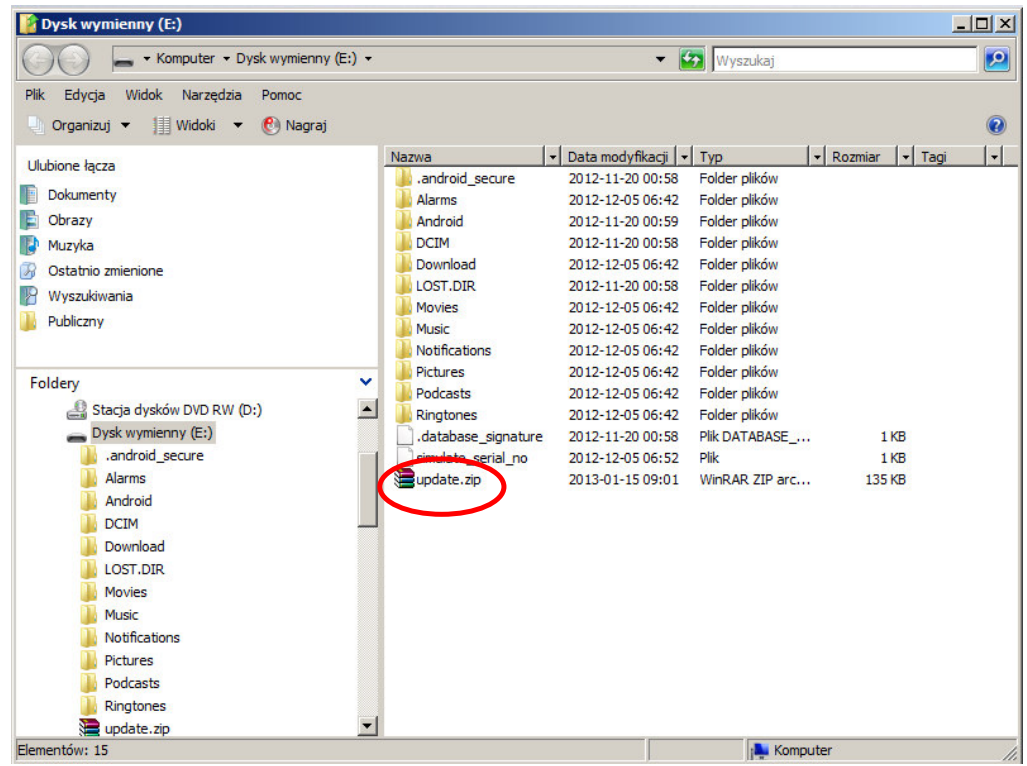

- 4. Wybierz opcję "turn off mass storage" na tablecie, odłącz kabel USB.
- 5. Wybierz "System settings/About MID/System updates/Install System update/From Nand Storage"
- 6. Tablet uruchomi się ponownie, już można zalogować się na konto Google.

## Installation Google account patch

Copy update.zip onto internal MID storage, then enter "System settings/About MID/System updates/Install System update/From Nand Storage".

- 1. Download update.zip from http://www.media-tech.eu/pub/File/firmware/MT7004\_google\_patch/update.zip
- 2. Plug MID to PC computer via USB cable, select "turn on mass storage"
- 3. Copy file onto MID root folder

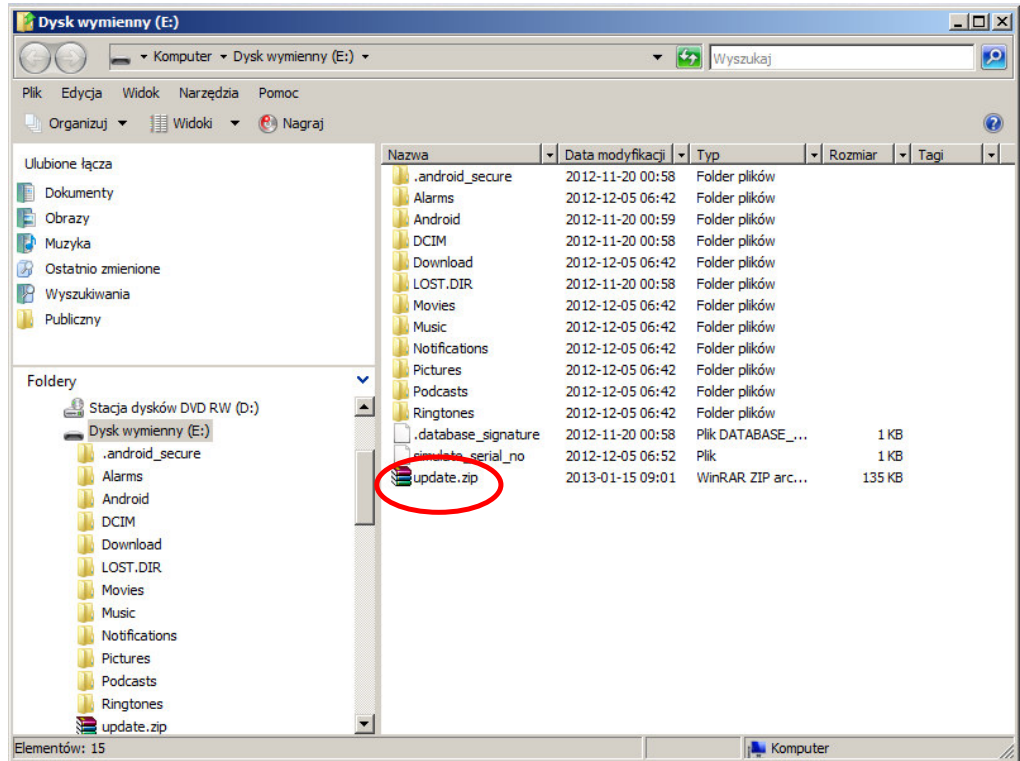

- 4. Now select "turn off mass storage", unplug USB cable.
- 5. Select "System settings/About MID/System updates/Install System update/From Nand Storage"
- 6. MID will reboot automatically, now you can log on Google account.